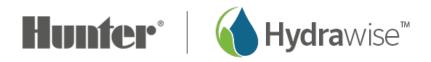

## **Assigning/Removing Images on PC**

Please view the steps and screenshots to access this feature:

## **Assigning New Image**

Click on "**Zones and Schedules**" from the home dashboard, then select "**Zones**." Scroll down to the first zone you choose to edit.

- 1. Click on the "picture plus icon."
- 2. Choose "file name" to upload as your zone image.
- 3. Image will now be added to your zone.

For information on image storage for your account, please us this article [1].

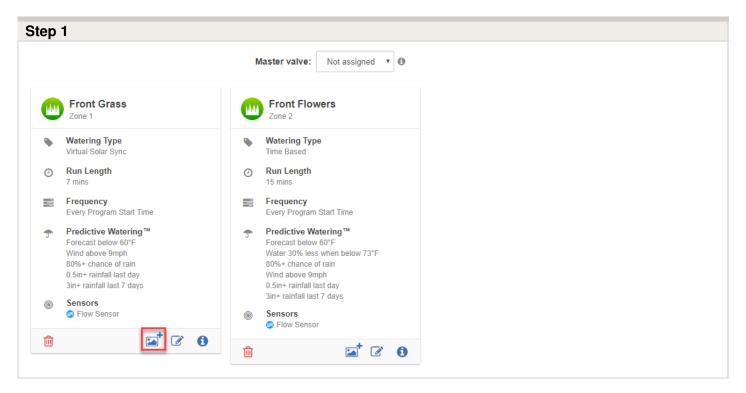

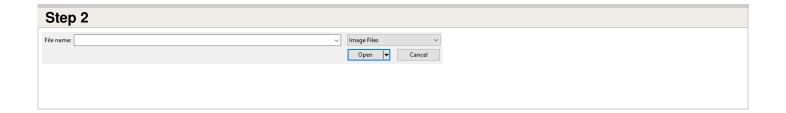

## **Removing Image**

Click on "**Zones and Schedules**" from the home dashboard. Scroll down to the first zone you choose to edit.

- 1. Click on the "assigned image."
- 2. Choose "delete icon" on the upper right hand side of the screen.
- 3. Image will now be removed from your zone.

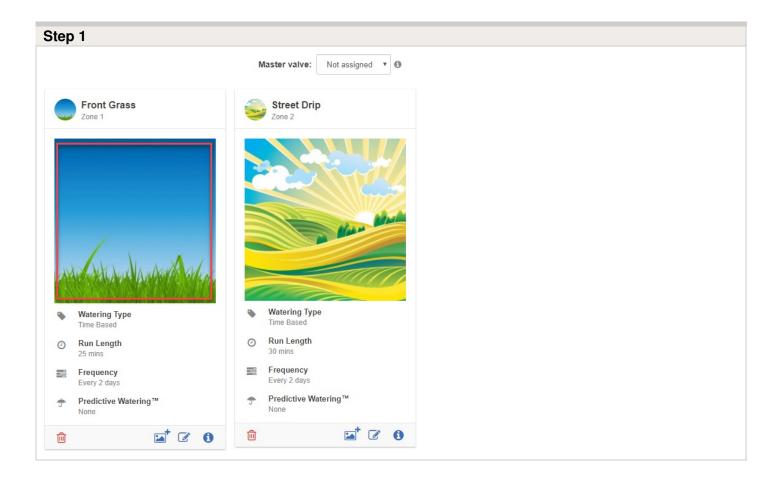

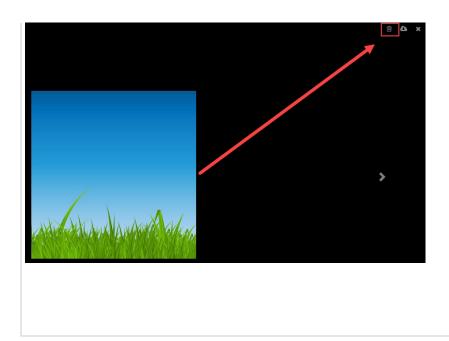